# **Voice Mail System User's Guide**

# **Personal Mailbox Management (PMM) Utility Program**

**VERSION 2.0 MARCH, 2005 PROPRIETARY**

## **Contents**

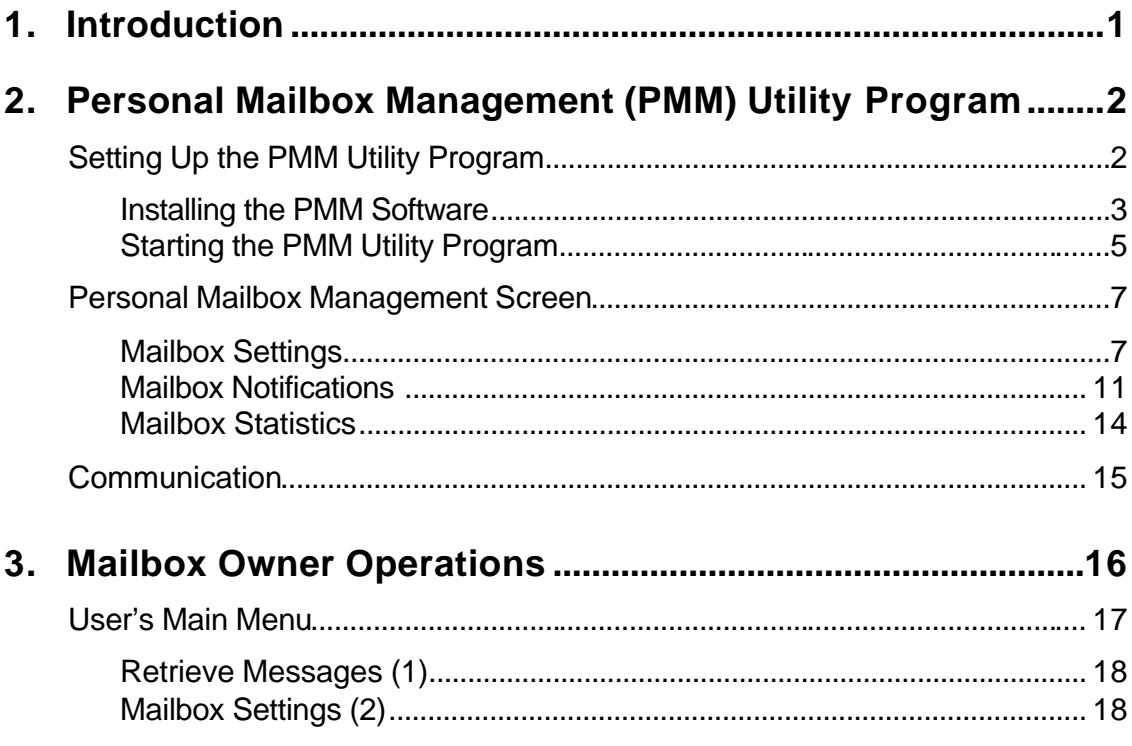

# **List of Figures**

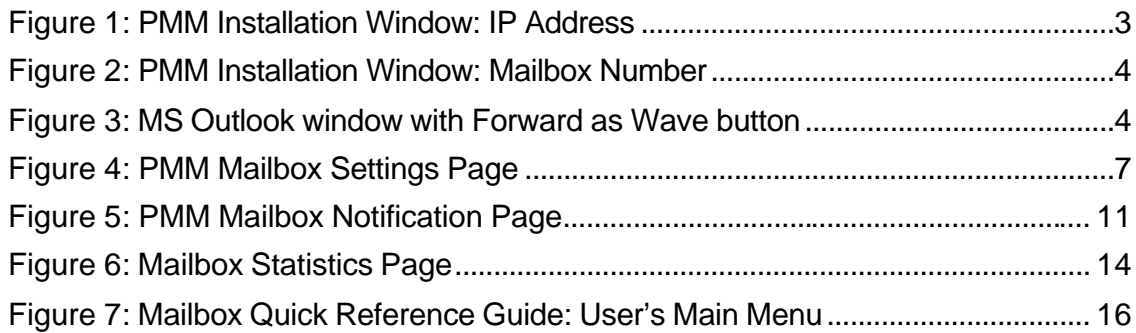

# **1. Introduction**

Congratulations on purchasing your new Voice Mail System!

This *Voice Mail System User Guide* describes the different features of your new Voice Mail System (VMS) and explains how to set up your personal VMS mailbox. You should read this manual before installation and operation to take full advantage of available options.

There are two methods you will use to set up your new VMS:

- **•** Personal Mailbox Management (PMM) Utility Program a specially designed graphic user interface (GUI) that lets you define your mailbox settings (Chapter 2).
- $\blacksquare$  Directly from your telephone extension which you must use to record your outgoing messages and can be used to hear incoming messages (Chapter 3).

This manual assumes that the global VMS settings that you will choose from have already been defined by your VMS Administrator.

# **2. Personal Mailbox Management (PMM) Utility Program**

The Personal Mailbox Management (PMM) is a utility program that lets you setup and maintain your personal mailbox. Via the Local Area Network (LAN) connection, each mailbox owner can easily change the main voice mail parameters, such as Password, Language and Mailbox type. The PMM also provides mailbox owners with statistics on their own personal mailbox.

## **Setting Up the PMM Utility Program**

This section describes how to install and start your PMM software on the PC that you will use to set up and manage your personal VMS account.

If you are installing the software from the accompanying CD, begin at Step 1.

If you are installing the software from the network, skip to Step 3.

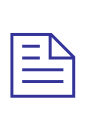

#### **NOTES**

The PMM software can be downloaded, installed and used for your Personal Mailbox configuration.

The Mailbox owner's PC must be connected to a TCP/IP protocol based Local Area Network (LAN).

The system administrator provides the mailbox owners with access to the external notification variable parameters.

During installation, the VMS's IP address and Voice Mailbox number are needed. Check this data with your local network administrator. The PMM software will not run If this required data is not entered during installation,

The VMS's IP address and Voice Mailbox number cannot be changed once defined

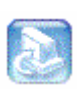

### **Installing the PMM Software**

- 1. Insert the PMM CD in the CD-ROM drive of your PC. The CD should run automatically.
- 2. If the CD does not run automatically, select Start  $\Rightarrow$  Run, then click the Browse button to view the contents of the CD. Open the Software directory, then open the PMM Installation directory and find the Setup.exe file (icon displayed on the left) and open it.
- 3. The following PMM Setup window appears to enter the IP Address.

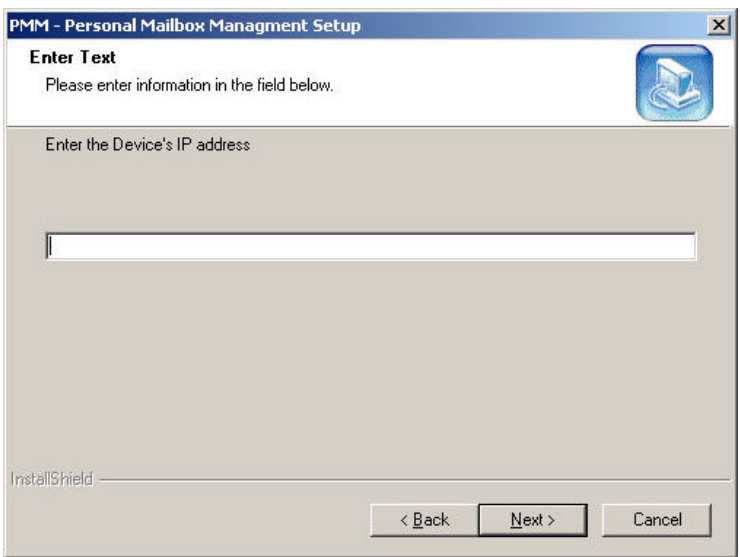

### **Figure 1: PMM Installation Window: IP Address**

Enter the Network IP Address of the VMS in this window. Contact your Network Administrator if you do not know this address. When you are done, click Next.

4. The following PMM Setup window appears to enter the Mailbox Number.

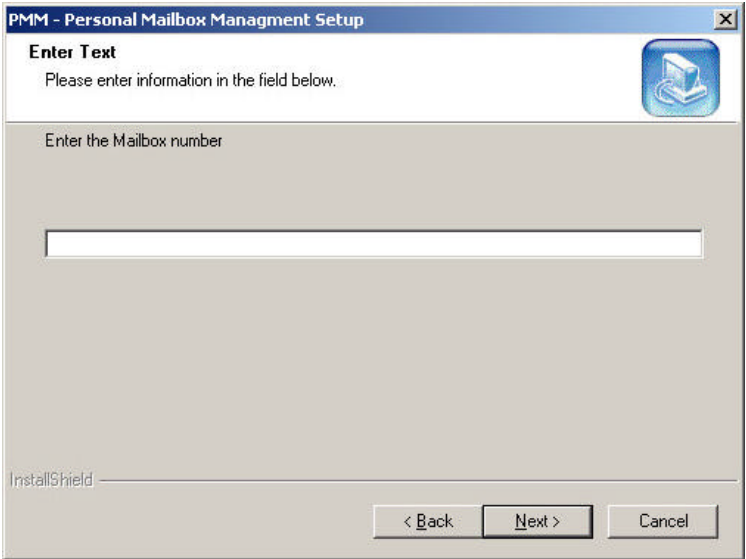

### **Figure 2: PMM Installation Window: Mailbox Number**

Enter your Personal Mailbox number in this window.

5. Open your E-mail client application (e.g., MS Outlook/Express) and check if the new Forward as Wave button has been added to your toolbar (see Figure 3). You will click the Forward as Wave button to convert recorded messages that the VMS send to your E-mail account in .NET format to .WAV format.

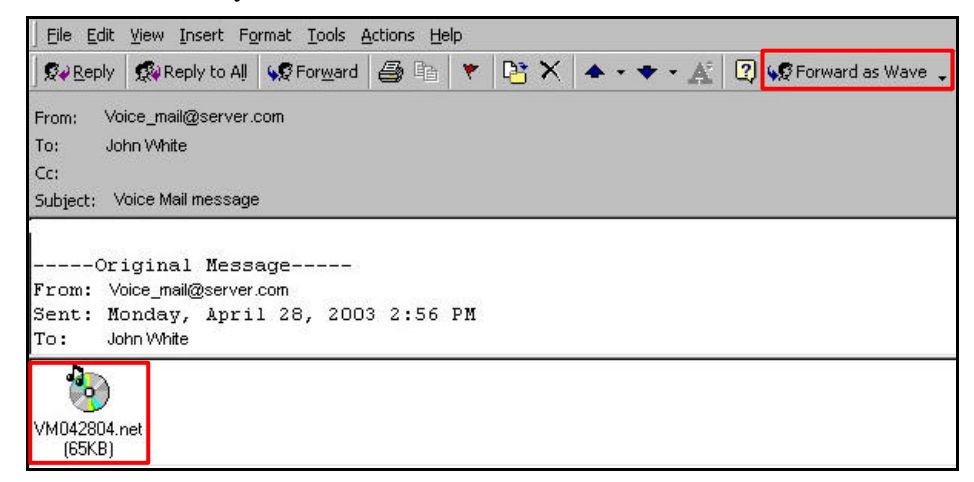

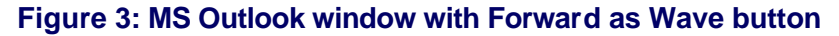

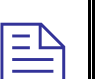

#### **NOTES**

During your VMS installation, a new driver is added to your PC that lets the PMM software automatically convert an attached .NET file in an Email to a .WAV when you open it. Your Audio Player program (e.g., Windows Media Player) then plays this new .WAV file.

If you are not using MS Outlook/Express for E-mail, the Forward as Wave button will not appear.

To forward an attached VMS message file, you must first open the attached .NET file (it is converted to a .WAV) and then save it as the new .WAV file. You can now attach this saved .WAV to your E-mail message and forward it.

### **Starting the PMM Utility Program**

- 1. Do one of the following:
	- Select Start  $\Rightarrow$  Run  $\Rightarrow$  PMM Personal Mailbox Management <version>  $\Rightarrow$  PMM.

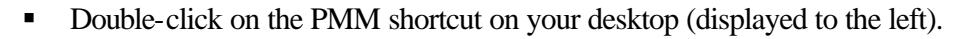

- 2. Click OK to view your mailbox settings.
- 3. Enter your password (default  $= 1234$ ) and click on OK. The main PMM screen appears. If it does not, see Notes below. The mailbox owner can now change the parameters.

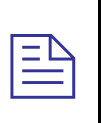

### **NOTES**

Every time the PMM program starts, the Read Parameters action is automatically performed for the mailbox number that was defined during the installation. You are not able to read parameters from a different mailbox.

The telephone's extension number is not relevant for a Virtual Mailbox.

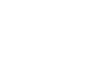

Pmm.lnk

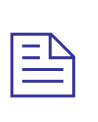

### **NOTES**

A message box may prompt you to "Work Off-Line" due to any of the following 3 situations:

- 1. The defined mailbox does not exist. What to Do: Contact the system administrator for help.
- 2. The incorrect password has been entered 3 times. What to Do: Use the off-line state to check if your mailbox number is correct. The system administrator can reset your mailbox password.
- 3. There is a communication failure and the PMM failed reading the data. What to Do: Check with your system administrator if there is a communication failure.

# **Personal Mailbox Management Screen**

The main Personal Mailbox Management screen is divided into three pages: Mailbox Settings, Mailbox Notifications, Mailbox Statistics.

### **Mailbox Settings**

The Mailbox Settings page provides numerous settings for your personal mailbox.

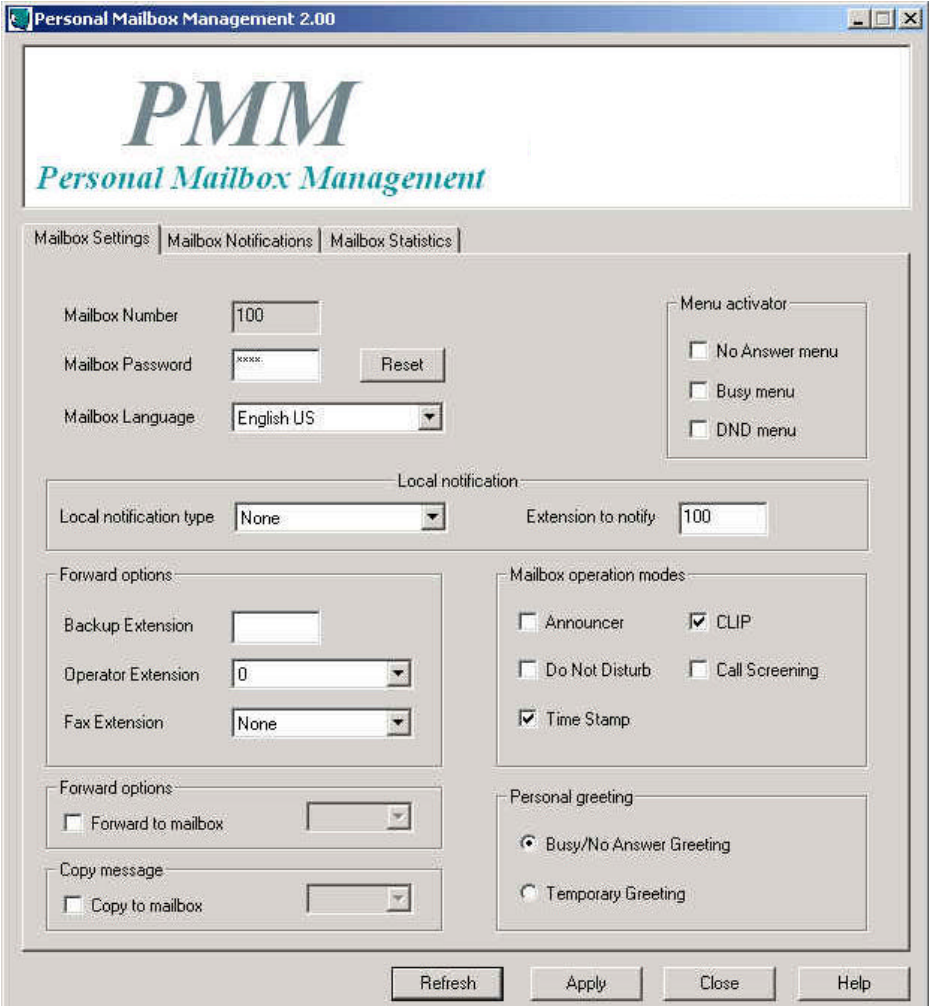

**Figure 4: PMM Mailbox Settings Page**

| Parameter                      | <b>Usage</b>                                                                                                    |  |  |
|--------------------------------|----------------------------------------------------------------------------------------------------|--|--|
| General                        |                                                                                                    |  |  |
| <b>Mailbox Number</b>          | Current Mailbox number (field is read-only).                                                                                                    |  |  |
| Mailbox Password               | Access code to change Mailbox's features. Press the<br>Reset button to change this password.                                                                                                    |  |  |
| Mailbox Language               | Select the language the mailbox should use to play system<br>messages.                                                                                                    |  |  |
| <b>Local Notification</b>      |                                                                                                    |  |  |
| <b>Local Notification Type</b> | None<br>No notification is made.                                                                                                    |  |  |
|                                | MSG Light 1<br>Turns the telephone's light on and changes the dial tone of<br>the extension, depending on the PBX. (This will work only if<br>the VMS Administrator has defined this code.)                                         |  |  |
|                                | MSG Light 2<br>Identical to Message Light 1, but for PBX units that support<br>more than one type of message notification code.                                                                                                    |  |  |
|                                | Sign Ring<br>System rings the extension number once, to inform the<br>mailbox owner of new messages.                                                                                                    |  |  |
|                                | Rings<br>System rings an internal or external number for a period of<br>time to inform the mailbox owner of new messages. When<br>the owner of the mailbox calls the mailbox, the unit plays a<br>menu for retrieving the messages. |  |  |
|                                | The period of time that the system rings the number is<br>defined by the VMS Administrator.                                                                                                    |  |  |
| <b>Extension to Notify</b>     | After a new message has been recorded, a local message<br>notification will be sent to this extension number.                                                                                                    |  |  |
| <b>Transfer Options</b>        | Provides the possibility to transfer a call to another<br>destination while the Personal Opening Greeting is playing.                                                                                                    |  |  |
|                                | Note: These features are relevant only to incoming external<br>calls, not from extensions within the internal phone system                                                                                                    |  |  |

The Mailbox Settings page displays the following user-defined parameters:

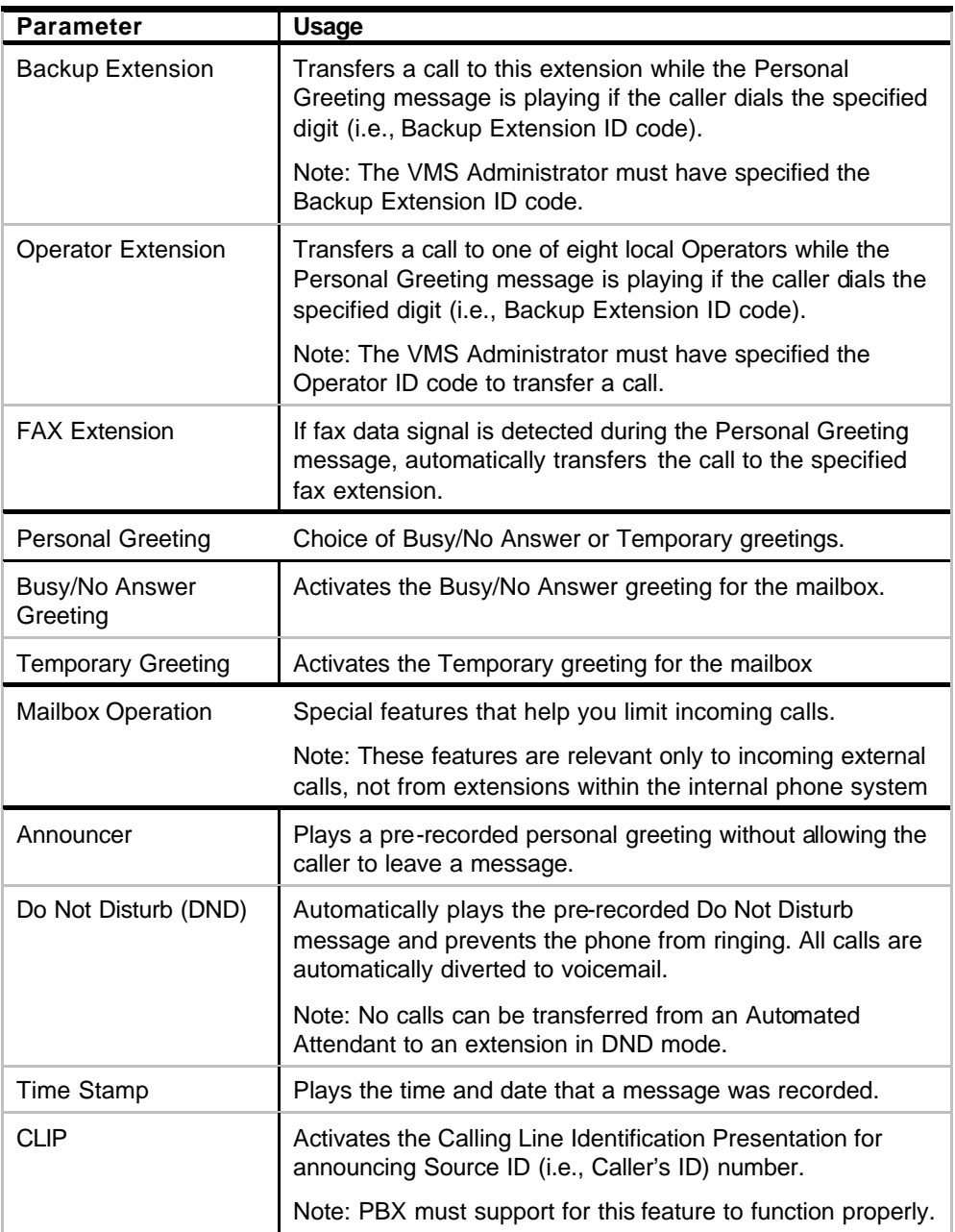

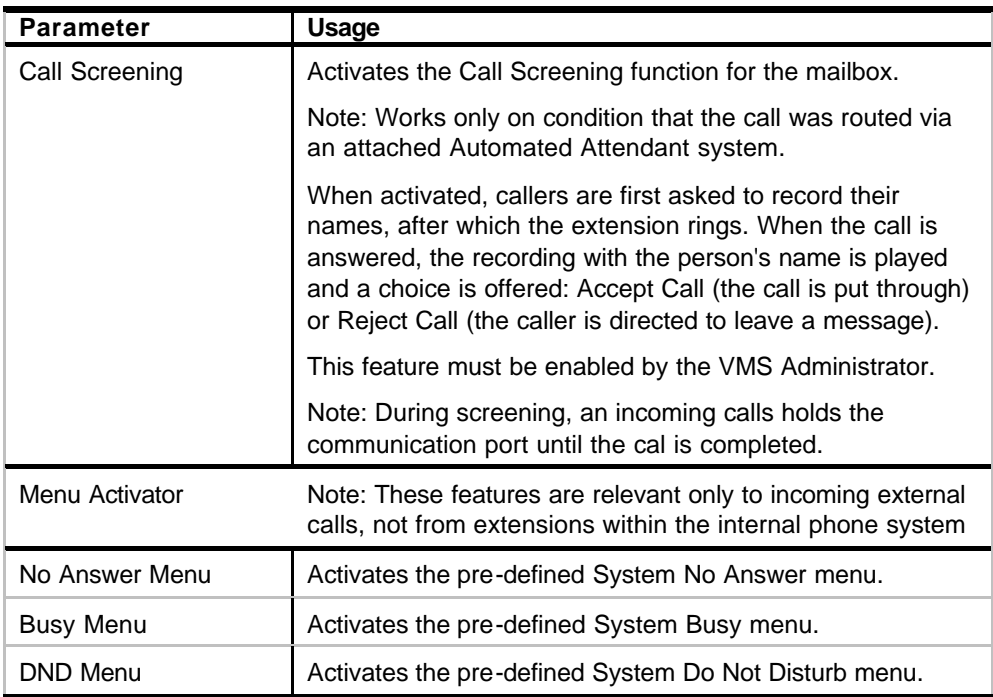

### **Mailbox Notifications**

The Mailbox Notifications page provides several options for notifying different external numbers that a message has been left.

Mailbox Notifications work on condition that the Local Notifications Type is not None and an Extension to Notify has been entered.

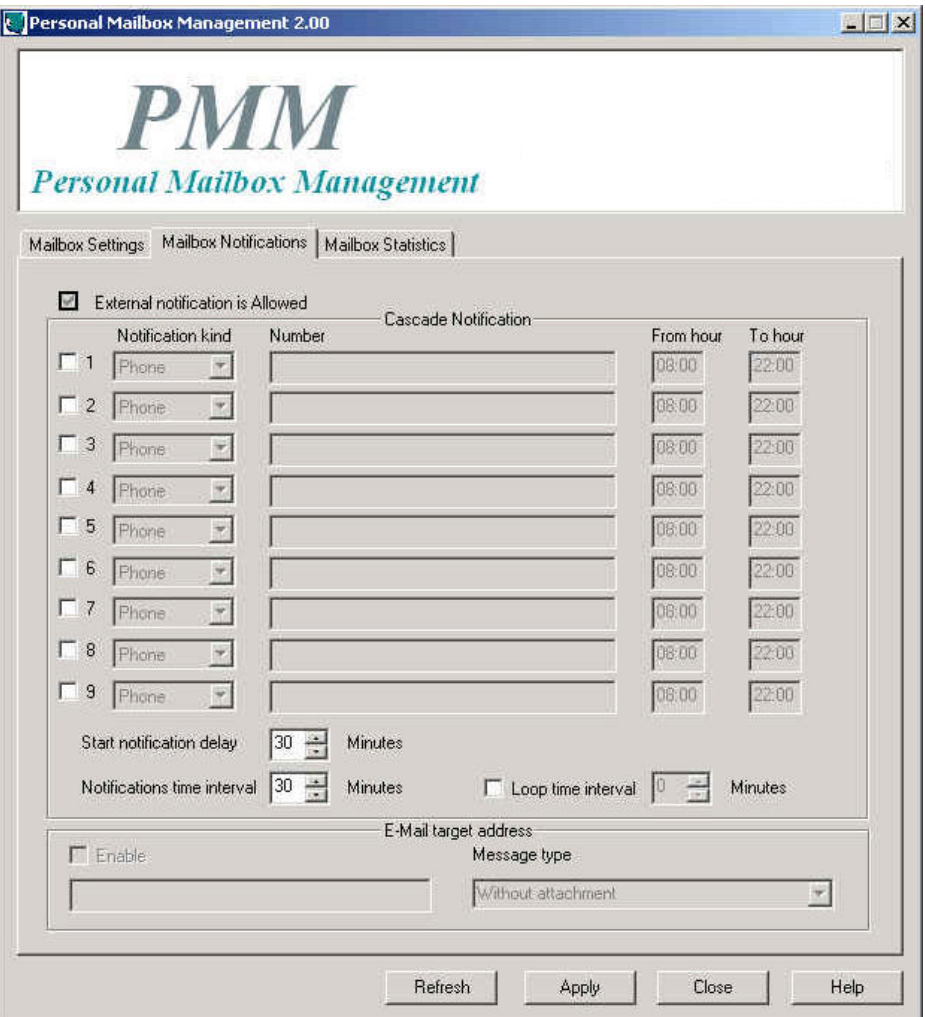

### **Figure 5: PMM Mailbox Notification Page**

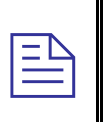

#### **NOTE**

The mailbox owner can only define the external notification options if the VMS Administrator has provided the permission for this mailbox. The "External notification is Allowed" checkbox always appears disabled.

| <b>Parameter</b>     | Usage                                                                                                    |
|----------------------|----------------------------------------------------------------------------------------------------|
| Cascade Notification | Lists 9 numbers to notify that a message was received.<br>Notifications are made in cascading order, based on the<br>From and To hour specified.                                                       |
| Checkbox             | Check to enable a notification to an external device by the<br>VMS that the mailbox owner has received a new message.                                                                                  |
| Notification Kind    | Select the type of device you want to notify:                                                                                                    |
|                      | Phone (External)                                                                                                    |
|                      | Enter the external telephone number for the VMS to call<br>when the mailbox receives a new message.                                                                                                    |
|                      | When this number is answered, the VMS announces that a<br>new call has been received.                                                                                                    |
|                      | To play the recorded message, enter the correct password.                                                                                                    |
|                      | Pager                                                                                                    |
|                      | Enter the following <numbers> in this order:<br/><pager call="" for="" number="" the="" to="" vms="">&lt;\$&gt;<subscriber's<br>ID&gt;<message code="">.</message></subscriber's<br></pager></numbers> |
|                      | The code combination/message helps the person identify<br>the reason for being paged. It can be up to 20 of the<br>following entries: 1234567890*#.                                                    |
|                      | Note: A, B, C, D are also acceptable DTMF code options<br>that you can enter. But they will appear only if the pager<br>supports their display.                                                        |
|                      | <b>SMS</b>                                                                                                    |
|                      | Enter a mobile phone number.                                                                                                    |
|                      | The VMS sends SMS text, defined by the VMS<br>administrator, alerting that a new message has been<br>recorded.                                                                                         |
|                      | Note 1: This feature will work only when the SMS<br>Notification feature has been enabled by the VMS<br>Administrator.                                                                                 |
|                      | Note 2: This feature will also send an SMS to other<br>communication devices, such as a Palm Pilot, if supported<br>by the device.                                                                     |
| Number               | Enter the required number, as explained in Notification Kind<br>above.                                                                                                    |
| From Hour            | Enter beginning range of time that a notification may be<br>sent to this number.                                                                                                    |

The Mailbox Notification page displays the following user-defined parameters:

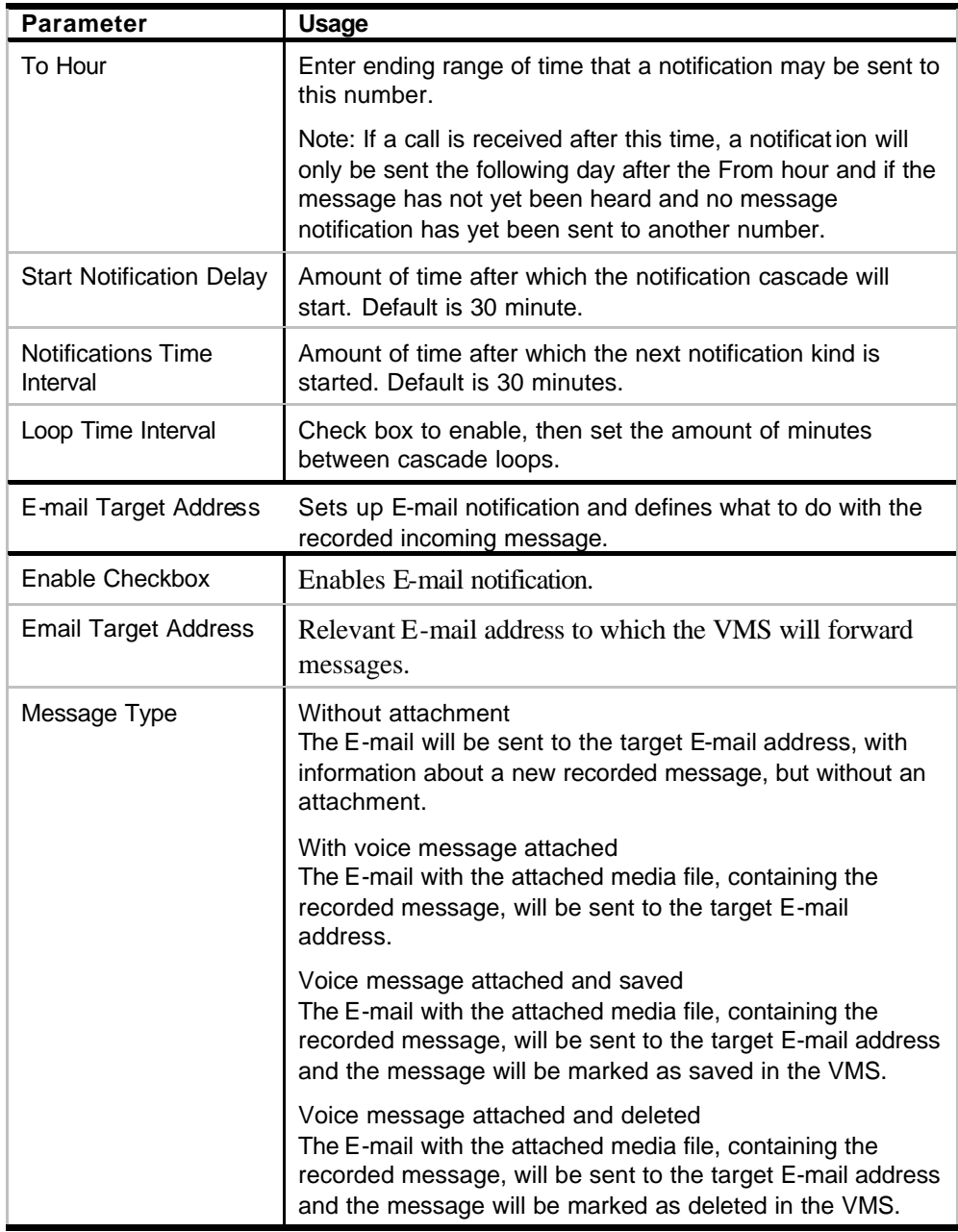

### **Mailbox Statistics**

The Mailbox Statistics page displays figures on how your mailbox is being used.

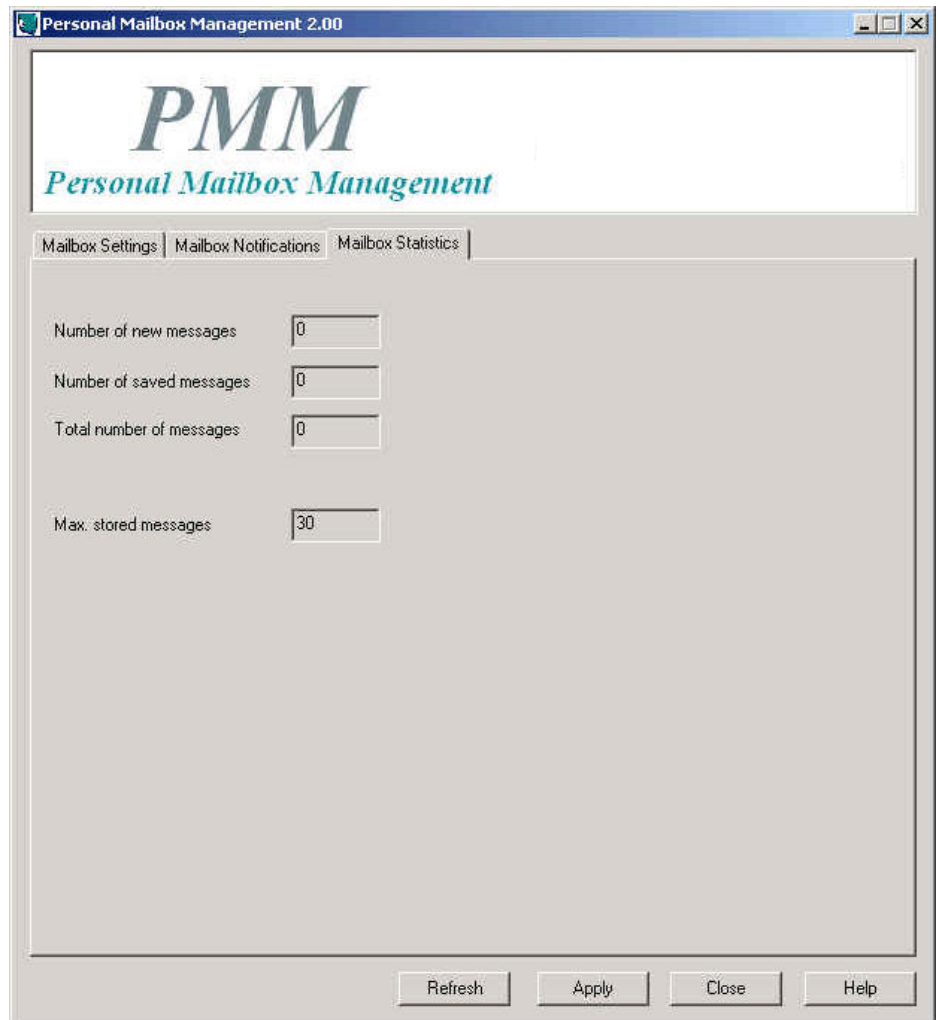

### **Figure 6: Mailbox Statistics Page**

The Mailbox Statistics page displays the following usage figures:

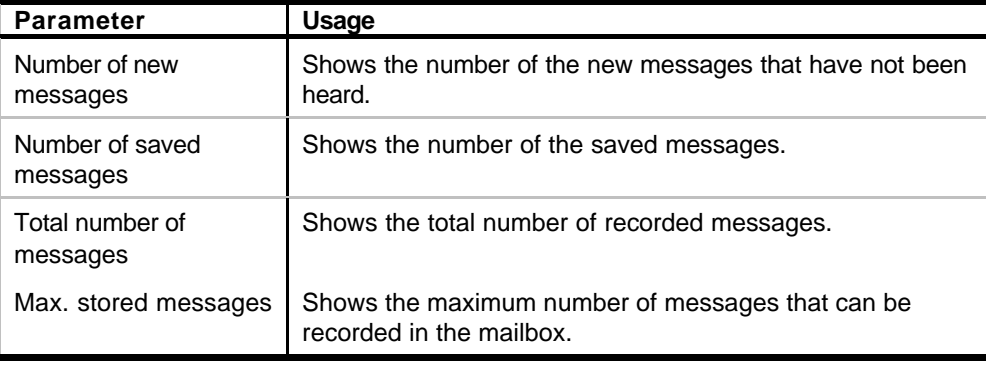

# **Communication**

You are able to refresh your mailbox data and to send changes you make in your personal mailbox settings to the VMS.

### **To refresh your mailbox data:**

- 1. When inside the PMM program, click on Refresh.
- 2. Click on OK

### **To upload changes for your mailbox to the VMS:**

- 1. Click on the Apply button in the PMM program
- 2. Click on OK

# **3. Mailbox Owner Operations**

Each mailbox owner can execute the following operations:

- Retrieve messages
- Send messages
- Set mailbox greetings

Use the outline in Figure 7 for a quick reference guide to mailbox menus, or continue to the procedures below.

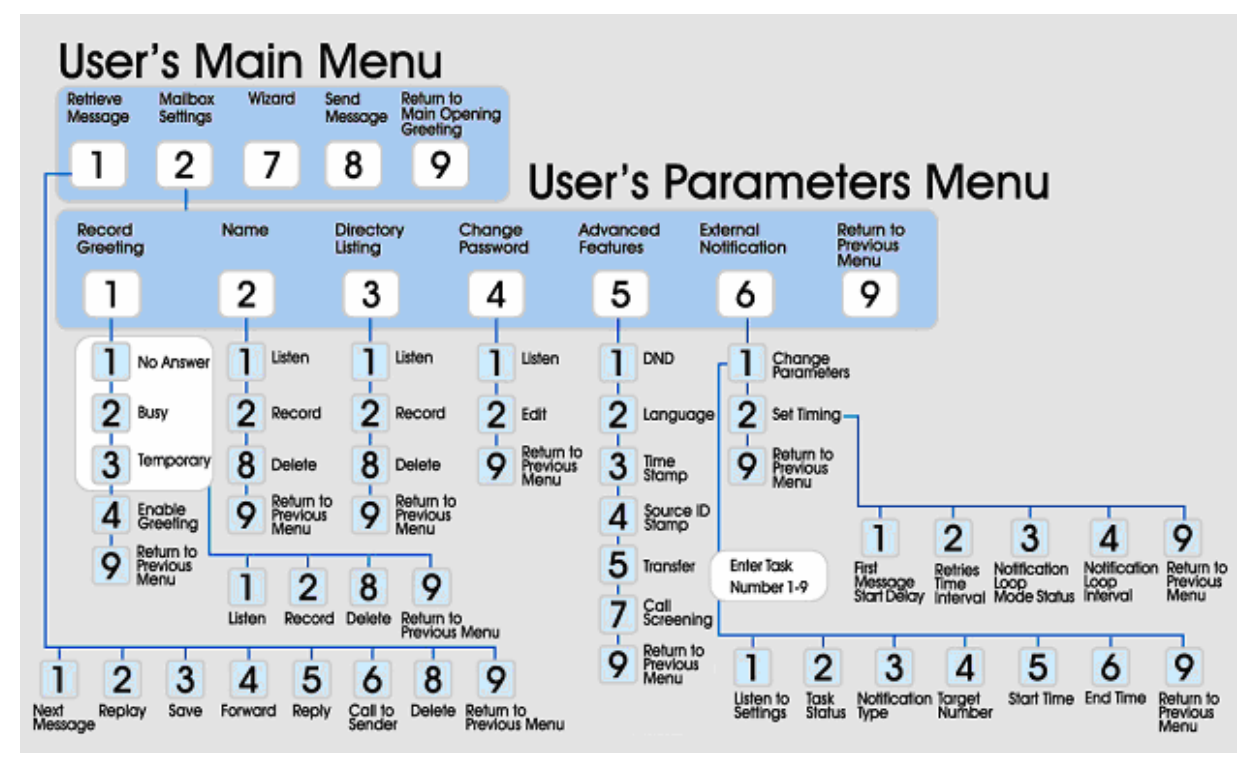

**Figure 7: Mailbox Quick Reference Guide: User's Main Menu**

## **User's Main Menu**

**To enter the user's main menu, use one of the following three methods:**

- **Enter the Automated Attendant access digits for retrieving messages.**
- **•** Press an access digit during the mailbox greeting.
- Dial the voice mail extension and, if the PBX supports the in-band DTMF protocol, enter the mailbox menu automatically.

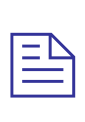

### **NOTE**

You can also enter the User's Main Menu by dialing the programmed "Key to retrieve messages" while the mailbox greeting is played (Default=9).

When the VMS announces the number of received messages and plays the main menu, press the digit corresponding to the required option.

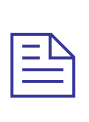

### **NOTE**

By entering #, an internal caller can reach the Opening Greeting. If the Automated Attendant is programmed to offer a Retrieve Messages option, you can select it and enter a different mailbox number in the VMS (if the Retrieve Messages feature is configured in the Main Script).

Choose from the following Main Menu options:

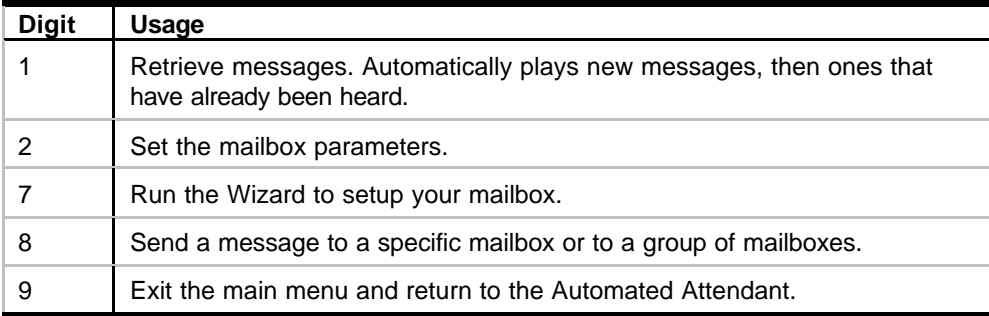

## **Retrieve Messages (1)**

After pressing 1 from the Main Menu, choose from the following options:

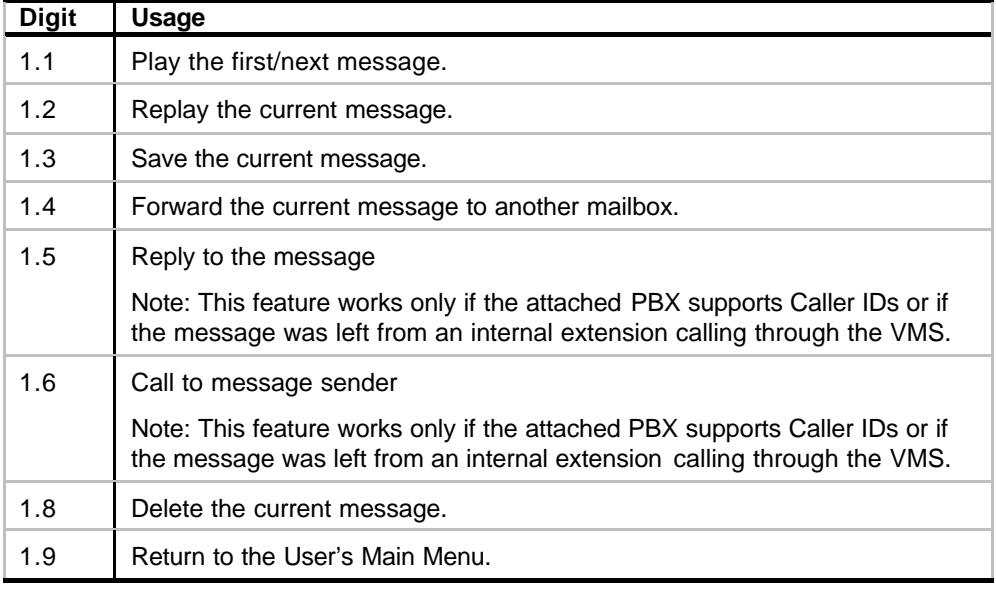

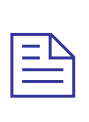

### **NOTE**

During playback of a message, pressing 0 will PAUSE the message. Pressing any other key will continue playing the rest of the message. If no key is pressed within 50 seconds after pausing, the call is terminated.

Note: You cannot use PAUSE during the time stamp message.

### **Mailbox Settings (2)**

After pressing 2 from the Main Menu, choose from the following options:

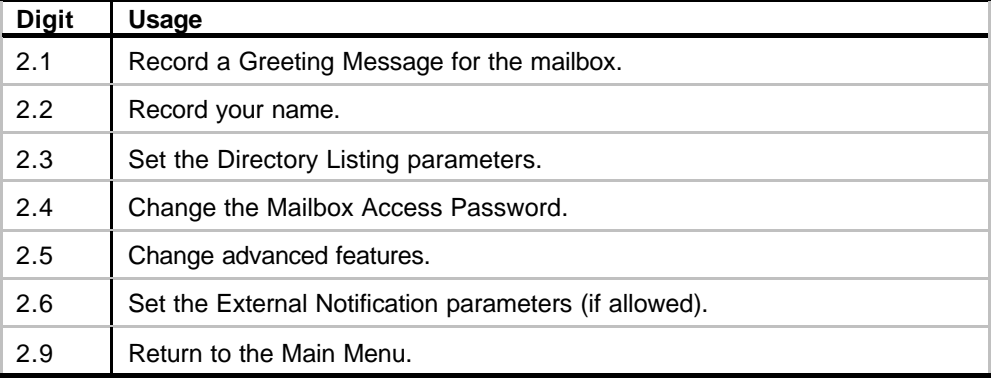

### **Mailbox Settings (2) / Record Greeting (1)**

Choose from the following options:

![](_page_22_Picture_154.jpeg)

After recording your greeting, choose from the following options:

![](_page_22_Picture_155.jpeg)

### **Mailbox Settings (2) / Name (2)**

Choose from the following options:

![](_page_22_Picture_156.jpeg)

### **Mailbox Settings (2) / Directory Listing (3)**

The Directory Listing code is how the mailbox owner's name will be listed in an attached Automated Attendant system. You must enter 3 DTMF codes corresponding to the name (i.e., first or last) as defined by the VMS Administrator.

Choose from the following options:

| <b>Digit</b> | Usage                                    |
|--------------|------------------------------------------|
| 2.3.1        | Play the current directory listing code. |
| 2.3.2        | Record the directory listing code.       |
| 2.3.8        | Delete the directory listing code.       |
| 2.3.9        | Return to the Mailbox Settings Menu.     |

### **Mailbox Settings (2) / Change Password (4)**

Choose from the following options:

![](_page_23_Picture_141.jpeg)

### **Mailbox Settings (2) / Advanced Features (5)**

### Choose from the following options:

![](_page_23_Picture_142.jpeg)

### **Mailbox Settings (2) / External Notification (6)**

Before being activated by the end-user, the External Notification of a Mailbox function must be enabled by the VMS Administrator.

Choose from the following options:

![](_page_23_Picture_143.jpeg)

### **Change Parameters**

After you dial 1 from the External Notification menu, choose from the following Change Parameters options for the external notification of a mailbox:

| <b>Digit</b> | <b>Usage</b>                                                                                    |
|--------------|-------------------------------------------------------------------------------------------------|
| 1            | Listen to Current Notification settings.                                                        |
| 2            | Change the Task Status. (Enable = $1$ , Disable = $2$ )                                         |
| 3            | Change the Notification Type.                                                                   |
|              | Note: The Notification Type field can support: None=0 (default), Phone=1,<br>Pager=2, or SMS=3. |
| 4            | Set Target Notification Number.                                                                 |
|              | Note: The "Phone Number" field supports DTMFs 0-9, *, #.                                        |
|              | Note: From the PMM screen, you can also add the following: A, B, C, D                           |
| 5            | Set Notification Task Start Time.                                                               |
| 6            | Set Notification Task Stop Time.                                                                |
| 9            | Return to the External Notification Menu.                                                       |

#### **Set Timing**

After you dial 2 from the External Notification menu, choose from the following Set Timing options for the external notification of a mailbox:

![](_page_24_Picture_113.jpeg)